## **Help Writer's Assistant for Windows 1.0**

### Welcome to Help Writer's Assistant for Windows!(HWA/w)

What is HWA/w?

Files you should have

Menu Commands

How To...

Text Editor

**HWA Commands (formatting code)** 

About HWA for Dos

What is Shareware?!?

Why Register?

How to Register

Known Bugs

Disclaimer

Copying Info

**Revision History** 

**Future Enhancements** 

About the Author

How to contact the Author

Programs and books used to write this program

Acknowledgements

**Trademarks** 

### What is HWA/w?

HWA for Windows is a visual help file creator for Windows. But, it is more than that. It provides everything you need to create help files under Windows.

In the final release of version 1.0 (this is a public pre-release, or beta), you will not have to see any of the funny words with backslashes. Version 1.0 & 2.0 are shipped to all <u>registered</u>users for free.

Previously, building help files under Windows had to be done either by coding RTF commands by hand, or by using a word processor that understands RTF. There were problems with this. You had to remember the context string of the help topic you wanted to link to, and you had to enter footnotes. At the best of times, it was a pain! Macros helped make the task eaiser, but it didn't provide everything you need. HWA for Windows does that!

HWA has many powerful and useful features:

- 1)HWA saves in text format, so you can edit it later if you like
- 2)HWA allows you to choose a cross reference or definition by picking a topic from a listbox
- 3)HWA frees you from having to remember what the name of that bitamp file you wanted to insert was.
- 4)HWA imports text files, so you don't lose all your previous work.
- 5)HWA allows you to choose, through a dialog box, the font you want to use.

### Files you should have

You need Microsoft Windows version 3.0 or later to use Help Writer's Assistant. You must also have the Help Compiler suppiled with the Windows SDK or Borland Compilers.

Name: Description

HWAWIN.EXE The main program

HWAWIN.HLP The help file that explains how to use HWA/w

HWADWN.EXE A windows exe file that converts .HWA files to .RTF files

HWACMDS.TXT Information on the commands you can use in HWA & HWA/w

README.TXT Last minute information not included in the manual. HWAWIN.BUG Form to fill in and send away if you find a bug.

HWAREG.TXT Registration form to send away to become a registered user

CTL3D.DLL File for the 3D effect in dialogs.

LEFT.BMP Example bitmap
RIGHT.BMP Example bitmap
NORMAL.SHG Example bitmap
EG1.HWA Demonstration file

EG1.HPJ A Windows 3.1 help project file for EG1.HWA

HEADER.RTF Example of a header file. Please create your own by using the Options|Create

HEADER.RTFmenu item

### **Menu Commands**

```
File Menu
          <u>New</u>
          Open
          <u>Save</u>
          Save As
          <u>Exit</u>
Edit Menu
          <u>Undo</u>
          <u>Cut</u>
          Copy
          <u>Paste</u>
          Clear
          Select All
Topic Menu
           Insert
                     Before
                     <u>After</u>
          Delete
          Go To
          <u>First</u>
          Last
          <u>Previous</u>
          <u>Next</u>
Text Menu
           <u>Font</u>
           Style
                     <u>Bold</u>
                     <u>Italic</u>
           Title Scrolling
Insert Menu
           Text File
           Cross Reference
           Definition
           Bitmap
                     <u>Left</u>
                     <u>Right</u>
                     <u>Normal</u>
Options Menu
          <u>Preferences</u>
          Create HEADER.RTFHelp Menu
          Help Index
          Register
          About
```

# File|New

The File|New option will unload the currently loaded file from memory and will make the current page blank. If you have made changes since the last <u>save</u>, you will be asked to confirm that you would like to create a new document.

**Shortcuts:** 

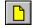

# File|Open

The File|Open option allows you to open an existing file for editing. It displays a dialog box which lists all the files available for opening. When you choose a file HWA/w will load it into memory so you can edit it.

### **Shortcuts:**

Keyboard: <u>Control+O</u>

## File|Save

The File|Save option saves the file to disk. If the file has not been saved before it will come up with a dialog box that will allow you choose the name and directory to save the file as. If the file has been saved before, it will be saved to the name and directory already chosen. The previous version of the file will be overwritten.

### **Shortcuts:**

Keyboard:

Toolbar:

Control+S

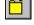

# File|Save As

The File|Save As option brings up a dialog box where you can choose the name and directory to save the file as. You can also choose the format to save the file in (currently only HWA format).

# File|Exit

| The File | Exit or | otion will | exit the progra | m. and will ask | vou if vou | want to savethe | file if you | have made changes. |
|----------|---------|------------|-----------------|-----------------|------------|-----------------|-------------|--------------------|
|          |         |            |                 |                 |            |                 |             |                    |

# Edit|Undo

The Edit|Undo option will undo the most recent change in the current Box. If you are unable to undo anything then the option appears appear grayed.

**Shortcuts:** 

Keyboard: Alt+Backspace

# Edit|Cut

The Edit|Cut option allows you to take the text you have selected, to the Windows clipboard, where you can later  $\underline{Paste}$  it back into HWA/w or another application. If you do not have anything selected then the option appears appear grayed.

### **Shortcuts:**

Keyboard: Control+Del

## **Edit|Copy**

The Edit|Cut option allows you to copy the text you have selected, to the Windows clipboard, where you can later  $\underline{Paste}$  it back into HWA/w or another application. If you do not have anything selected then the option appears appear grayed.

**Shortcuts:** 

Keyboard: Shift+Insert

## **Edit|Paste**

The Edit|Paste option will take any text on the clipboard and paste it into the currently selected box. You can put text on the clipboard from another application or by using  $\underline{\text{Edit}|\text{Cut}}$  or  $\underline{\text{Edit}|\text{Copy}}$ . If you do not have anything selected then the option appears appear grayed.

**Shortcuts:** 

Keyboard: Control+Insert

# Edit|Clear

The Edit|Clear option will remove any selected text from the current box. It will not move the text to the clipboard. If you do not have anything selected then the option appears appear grayed

**Shortcuts:** 

Keyboard: Delete

# Edit|Select All

The Edit|Select All option will select all the text in the current edit box.

# Topic|Insert|Before

The Topic|Insert|Before option will insert a new topic before the current topic. If you want the new topic to become the topic after use <a href="Topic|Insert|After">Topic|Insert|After</a>. The new topic will be blank and the caret will be in the Title box.

# Topic|Insert|After

The Topic|Insert|After option will insert a new topic after the current topic. If you want the new topic to become the topic before  $use \underline{Topic|Insert|Before}$ . The new topic will be blank and the caret will be in the Title box.

# Topic|Delete

The Topic|Delete option will remove the current topic from the file. A message box will be displayed confirming you want to delete the topic, and if you answer yes, the topic will be deleted.

## Topic|Go To

The Topic|Go To command allows you to change the current topic. It brings up a dialog box, which has a list box in it. The listbox displays the names of all the titles of the topics in the current file. You can choose one and press OK or double-click on a title and it will go to the topic, where you can start working on it.

### **Shortcuts:**

Keyboard: Control+G

# Topic|First

The Topic|First option goes to and displays the first topic in the current file.

**Shortcuts:** 

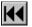

# Topic|Last

The Topic|Last option goes to and displays the last topic in the current file.

**Shortcuts:** 

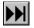

# Topic|Previous

The Topic|Previous option changes the current topic to the topic before it in the file. If there is no topic before the current one, then the option will appear grayed, and will be unselectable.

### **Shortcuts:**

Keyboard: <u>Control+P</u>

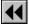

# Topic|Next

The Topic|Next option changes the current topic to the topic after it in the file. If there is no topic after the current one, then the option will appear grayed, and will be unselectable.

### **Shortcuts:**

Keyboard: <u>Control+N</u>

## Text|Font

The Text|Font option will, if you are in either the main text or Title boxes allow you to change the font and size of the text. You will see the change in font in the boxes, but you will not see the change in size. If you check the global change option, it will change all the fonts in the file (in that box (title or main text)) to be the same through the whole file.

**Shortcuts:** 

Keyboard: Control+F

## Text|Style|Bold

The Text|Style|Bold option will make the selected text bold. It will not display bold in the Main Text box, but it will be bold in the help file. It will look something like this, in the Main Text box: (backslash)bold(curly bracket)Hello(curly bracket). The text inside the curly brackets is the part that is bold. If you later decide to make a larger area of text bold, just make sure you get both the (backslash)bold and the starting and closing brackets selected, and when you change the rest of the text to bold the (backslash)bold and the brackets will move to enclose the selected text.

#### **Shortcuts:**

Keyboard: Control+B

## Text|Style|Italic

The Text|Style|Italic option will make the selected text italic. It will not display italic in the Main Text box, but it will be italic in the help file. It will look something like thi,s in the Main Text box: (backslash)italic(curly bracket)Hello(curly bracket). The text inside the curly brackets is the part that is italic. If you later decide to make a larger area of text italic, just make sure you get both the (backslash)italic and the starting and closing brackets selected, and when you change the rest of the text to italic the (backslash)italic and the brackets will move to enclose the selected text.

#### **Shortcuts:**

Keyboard: Control+I

## **Text|Title Scrolling**

If this option is checked, then the title area, if scrollbars are available in WINHELP, will scroll out of view. The default is to have what is called a non-scrolling region at the top of the screen, so that you can always see the title of the topic, even when you are several pages down the topic. If the topic is going to be linked to by a <u>definition jump</u>, then it **has to behave** Text|Title Scrolling checked. This is due to a problem in WINHELP, that if a non-scrolling region is at the top of a topic, and it is jumped to by a <u>definition jump</u>then it will just display the topic of the title. This option works around that problem. It is the easiest way to do it.

## Insert|Text File

The Insert|Text File option displays a dialog box that allows you to choose a text file to insert into the current topic. The text file will be put after where the caret is in the Main Text box. There is a limit on size of the text file: the text in the box + the text file cannot be greater than 32000 bytes(1 character is a byte).

## Insert|Cross Reference

The Insert|Cross Reference option will create a cross reference jump for you. A dialog box will be displayed with a list of topics with context strings. You can choose one and press OK or double-click on a title and it will insert the required information, and you can continue working.

The jump will look like this: (backslash)xref(curly bracket)Hello(curly bracket) in the maintext box. It will be underlined green in the help file.

#### **Shortcuts:**

Keyboard: Control+R

## Insert|Definition

The Insert|Definition option will create a definition link for you. A dialog box will be displayed with a list of topics with context strings. You can choose one and press OK or double-click on a title and it will insert the required information, and you can continue working.

The jump will look like this: (backslash)defn(curly bracket)Hello(curly bracket) in the maintext box. It will be dotted underlined green in the help file.

The topic you are jumping to should have <u>Text|Title Scrolling</u>option set

### **Shortcuts:**

Keyboard: Control+D

## Insert|Bitmap|Left

The Insert|Bitmap|Left option will display a specified bitmap or metafile at the left margin of the Help window. The first line of subsequent text aligns with the upper-right corner of the image and subsequent lines wrap along the right edge of the image.

If a file containing a metafile is specified, the file must contain a placeable Windows metafile; the Help Compiler will not accept standard Windows metafiles. Furthermore, Windows Help sets the MM\_ANISOTROPIC mode prior to displaying the metafile, so the placeable Windows metafile must either set the window origin and extents or set some other mapping mode.

## Insert|Bitmap|Right

The Insert|Bitmap|Right option will display a specified bitmap or metafile at the right margin of the Help window. The first line of subsequent text aligns with the upper-left corner of the image and subsequent lines wrap along the left edge of the image.

If a file containing a metafile is specified, the file must contain a placeable Windows metafile; the Help Compiler will not accept standard Windows metafiles. Furthermore, Windows Help sets the MM\_ANISOTROPIC mode prior to displaying the metafile, so the placeable Windows metafile must either set the window origin and extents or set some other mapping mode.

## Insert|Bitmap|Normal

The Insert|Bitmap|Normal option will display a specified bitmap or metafile in the current line of text. The statement positions the bitmap or metafile as if it were the next character in the line, aligning it on the base line and applying the current paragraph properties.

If a file containing a metafile is specified, the file must contain a placeable Windows metafile; the Help Compiler will not accept standard Windows metafiles. Furthermore, Windows Help sets the MM\_ANISOTROPIC mode prior to displaying the metafile, so the placeable Windows metafile must either set the window origin and extents or set some other mapping mode.

# **Options|Preferences**

Not implemented in this release

# **Options|Create HEADER.RTF**

This option will create a file named HEADER.RTF. The file is used by HWA for Dos to work out the fonts on your system, so that it can choose the relavent fonts when asked to. This should be run the first time you run HWA for Windows, and run again everytime you change the fonts on your system.

# Help|Help Index

This option will load the documentation in Windows help format - it can only be read on-line. It can be read with either windows 3.0 or 3.1 help viewers.

For help on using Windows help select the Using Help from the Help menu of the Help program.

#### **Shortcuts:**

Keyboard:

F1

Toolbar:

# Help|Register

This is where you register your copy of HWA for Windows. That is, you have decided that you would like the extra features that you get by registering the product (see What is shareware?). So you send your registration form off (see How to Register). You will receive back, via normal mail a letter which has your user name and serial no on it. You can then put your user name and serial no into the dialog box. If you enter them correctly you will be returned to the main window, where you now have all the extra features that are available to registered users only. (see Why Register). The aboutbox will show you your user name.

# Help|About

This option brings up a dialog box telling you the version number, the author's name, your user name (if you are a registered user), and how you can <u>contact him</u>. It also tells you the windows version required to run HWA/w.

## **How To**

Install & Run HWA/w Create a help file

# Installing & Running HWA/w

To install HWA/w: Copy all the files to the directory you would like it to live, then move the CTL3D.DLL file into the WINDOWS SYSTEM directory. You are then able to run HWA. To run HWA, run the HWAWIN.EXE file, either from the File Manager, or the Program Manager. HWAWIN.EXE will accept a file name to load on the command line. The first time you run HWA/w you should go to the <a href="Options|Create HEADER.RTF">Options|Create HEADER.RTF</a> menu item. The HEADER.RTF needs to be in the same directory as HWA for Dos.

## Creating a help file

Follow these steps to create your help file:

- 1)Design your help file in HWA/w (look at the example file EG1.HWA for help)
- 2)Run HWADWN.EXE with a command line of name.HWA name.RTF
  - e.g:HWADWN.EXE eg1.hwa eg1.rtf
- 3)Create a help project file (see your compiler documentation for help with this, or look at EG1.HPJ)
- 4)Run the help compiler, using the help project file.
- 5)Load your help file into WINHELP.EXE.

That is all there is to creating help files. (With the registered version steps 2, 4 and 5 will be automated in beta III) (Step 3 will be much simpilfied in version 2.0)

# **Error Messages**

#### **Text Editor**

The current text editor is just a windows edit control. Of course, this means that is has all the limitations of an edit control: 32k buffer limit, only one font, and the list goes on. A visual text editor is currently being worked on, and will be added to beta IV. There is a lot of work in creating such an editor, but users have asked for a beta, so I have delivered a beta, minus the text editor. The text editor will allow you to see bold as bold, to see cross references in green, etc... The current way it is done may suit some people, but I intend to get a real editor in as soon as possible. The current text editor will add in the correct commands when you press the tab and enter keys. Note:If you delete parts of an HWA code, not only will the windows version ignore it, but the Dos version will tell you it is a problem...

# **HWA Commands (formatting codes)**

Please see the text file HWACMDS.TXT for a list of avaliable commands

#### **About HWA for Dos**

The "Help Writer's Assistant"

Copyright (C) 1991-1992 Rhys Weatherley

This topic describes the Help Writer's Assistant (HWA) version 1.01. HWA is intented to make the programmer's job easier when writing help files for use with Windows 3.0 applications. It takes as input a plain ASCII text file that contains help formatting commands that are similar to the commands of TeX and LaTeX. It writes out RTF files that are suitable for use with the SDK's Help Compiler.

HWA is protected by the GNU General Public License (version 1), a copy of which is available from the author. Full source code is available. Comments about the program and the source code can be sent to the author at one of the following addresses:

AARNet/Internet: rhys@cs.uq.oz.au

Aust. Post: Rhys Weatherley

5 Horizon Drive

Jamboree Heights QLD 4074

Australia

Any RTF files that are generated by this program can be distributed freely, as long as it is understood that the author of HWA is not liable in any way for their suitability or otherwise. You may modify the file "HEADER.RTF" in this package for your own purposes only for use in generating RTF files. You may distribute any HWA source input files in the same way as generated RTF files, but this program CANNOT be included to process them. If you wish to distribute HWA source files, then you are encouraged to state that they can be formatted using HWA version 1.01 or later, and you should also distribute a pre-formatted RTF file.

NOTE: To run HWA for Dos the HEADER.RTF file created by Options|Create HEADER.RTF needs to be in the HWA for Dos directory.

#### What is shareware?!?

Shareware is a system where you get to try out a program for a period of time (in this case 30 days), after which, if you decide to continue using the product, you must legally pay the author the amount he asks for (in this case \$40NZ, see How to Register). Shareware products are generally very good quality products, and offer the user a chance to try out a product before they buy it.

### Why Register?

Registration of HWA for Windows gives you many added bonuses apart from the fact that you are legally and morally being correct in registering it if you are using it.

You get:

As many topics as you have memory for (currently limited to 200 - will be fixed in beta III)

The ability to run HWA for Dos and the help compiler, followed by the help file, all within HWA/w (beta III) A free upgrade to version 2.0. (Cost includes shipping)

Free techinical support for the lifetime of the product. (A seperate email address will be given to you on the letter sent to you after you have registered.)

All this for only \$40NZ!! I have made the price low (approx \$20US) so that users from other countries can afford a bank check and to send the letter to New Zealand for around the price of competing products (approx \$25US).

# **How to Register**

To register Help Writer's Assistant for Windows complete the following steps:

Complete the registration form (on the next page, also in the file HWAREG.TXT)
Write a bank check out to Stefan Olson. (Please New Zealand \$ only, unless you contact me and discuss it)
Send it to:

HWA for Windows 4 Anaru Place Palmerston North New Zealand

The day I recieve your registration I will enter you in my database and send you out a letter (or fax you) with your user name and serial no. I will send you out version 2.0 as soon as it is released.

# **Registration Form**

| Please see HWAWIN.HLP for information on How to Regis                                                                                                    | ster                                                       |
|----------------------------------------------------------------------------------------------------|------------------------------------------------------------|
|                                                                                                    |                                                            |
| Product Name: HWA for Windows                                                                                                    |                                                            |
| Version No: 1.0 - Beta II                                                                                                    |                                                            |
| Cost:                                                                                                    |                                                            |
| copies * \$40NZ =                                                                                                    |                                                            |
| A cheque is enclosed for \$NZ                                                                                                    |                                                            |
| Terms/Conditions: I agree HWA/w is distributed as shareware. No warranty for any damage or loss resulting from the use of this program program. The author reserves the right to change pricing in    | m. No claims are made regarding the accuracy of this       |
| I agree that HWA/w, if being used on more than one compulicence for each computer. (Site licences are available, and                                                                                  |                                                            |
| A letter will be sent to you providing you with your serial ne (if you don't already have it) will be sent to you for free of on the serial number that you recieve will work on all future received. | charge. Version 2.0 will be sent to you as a free upgrade. |
| I agree that for users not in New Zealand, only bank cheque                                                                                                    | es will be accepted.                                       |
| Your signature below indicates your acceptance of these ter                                                                                                    | ms and conditions.                                         |
| Signed:                                                                                                    | _ Date:                                                    |
| Full Name:(Name you would like to have as your User Name)                                                                                                    |                                                            |
| Gender: M/F                                                                                                    |                                                            |
| Occupation:                                                                                                    |                                                            |
| Company:                                                                                                    |                                                            |
| Postal Address:                                                                                                    |                                                            |
| City:                                                                                                    |                                                            |
| COUNTRY:                                                                                                    |                                                            |
| Home Phone: Work Phone:                                                                                                    |                                                            |

| Fax No:                                                                  |
|--------------------------------------------------------------------------|
| Type and Speed of computer:                                              |
| Type of display used:                                                    |
| Internet/Compuserve address:                                             |
| Preferred method of getting updates: Internet Mail/Compuserve/Snail Mail |
| Disk Size: 3.5"/5.25"                                                    |
| What would you like to see improved or added in HWA/w:                   |

Make Cheques Payable to: Stefan Olson and mail along with form to: HWA for Windows

4 Anaru Place
Palmerston North

Palmerston North New Zealand

Thank you for your registration!!

Stefan Olson

# **Known Bugs**

After being resized sometimes the keyword windows, aren't repainted properly
For bugs that will be fixed in future releases, please see <a href="Future Enhancements">Future Enhancements</a>
If you do find a bug other that the ones listed here please fill out HWA.BUG and send it to the <a href="author">author</a>... If you do find a bug that I don't already know about, and you are an unregistered user, you will recieve \$0.50NZ off your registration cost. That means if you find 80 bugs you get a free registration!!

# **Disclaimer**

HWA/w is distributed as shareware. No warranty exists, either express or implied. No liability is assumed for any damage or loss resulting from the use of this program. No claims are made regarding the accuracy of this program. The author reserves the right to change pricing in future versions.

# **Copying Info**

This program may be freely used and copied but may not be sold except for a nominal copying charge not to exceed US \$10. This file should be included with all copies of HWA/w. If you decide you use HWA/w after using it for 30 days you **must**register it.

# **Revison History**

1.0 Beta I 16/12/92 First Beta Release 1.0 Beta II 17/02/93 Second Beta Release

#### **Future Enhancements**

NOTE: This is not a list of promised features, only what I hope will be in the version, so you have an approximate idea of where the product is going.

#### Beta 3 Bitmap loading

Better links with HWA and the help compiler (i.e: it will automaticly run them and then load the

help file)

HWA will check memory and files, and bring up message boxes with problems.

HWA will dynamicly allocate memory for topics better

Italic text

Hourglass when needed More info in the status bar All strings into Stringtables

#### Beta 4 Visual text editor

Use of installation program to install.

There will be 1 more beta release after that, and will fix any bugs, and add anything users want to see.

Version 2.0 New MDI interface. It will be based around help projects, and will automaticly sort out many options for the help topic file.

Help Templates, which will be .HWT file and whenever it find <app\_name> it will insert the application name, that you will be able to define. E.g: Your application is Resta. Wherever there is <app\_name> it will become Resta.

Justification of text.

Conversion to printable formats Direct reading and writing of RTF files Full support for Windows NT (Threads, etc...) Will accept Drag & Dropped files

**Sometime** Saving as write format (this could be hard)

Tables, so text can be lined up correctly Easy conversion of current documentation A tree view of your help file, and links.

#### **About the Author**

Stefan Olson is 15 years old and this is the third windows program he's written. He hopes to get a job as a programmer one day in the future, and has many other windows programs waiting to be written. These include: a disk cataloguer, a windows unarchiver and archiver, a screen capture program with the ability to save the captured picture to .Bmp... He has written Quick Install, a powerful installation program for Windows.

#### **How to Contact the Author**

The author can be contacted through the Internet at (don't type the brackets): (stefan@olson.acme.gen.nz)

The author can be contacted through compuserve at (don't type the brackets): (>Internet:stefan@olson.acme.gen.nz)

I'd appreciate it if you'd send me a mail message if you have any comments or suggestions...

If you find a bug please send me a mail message with a filled in bug report.

# Programs and books used to write this program

HWA/w was written in C++ using Borland Turbo C++ for Windows 3.1, using a class library written by Rhys Weatherly.

HWA/w was degbugged using Borland Turbo Debugger for Windows 3.1

HWA/w's icons and dialogs were created using Borland Resource Workshop 1.02(comes with Turbo C++ for Windows)

HWA/w's documentation was written in HWA for Windows and then converted to RTF (help file) format, using HWA for Dos before the RTF file was compiled using the Microsoft Help Compiler 3.10.

I used the Borland Windows API Guide and the Turbo C++ for Windows on-line help to find the correct commands. I used Charles Petzold's "Programming Windows 2nd Edition" (Microsoft Press, 1990) to learn windows programming.

I used Peter Norton & Paul Yao's "Power Programming Techniques 2nd Edition" (Bantam Books, 1992)

# **Acknowledgements**

Thanks to:

**Rhys Weatherly** For letting me take the HWA source and make a Windows version, and for writing the

best class library I have seen!!

**Hamish Mackenzie** For the invaluable help he has given me, and the time he spent putting up with

my silly questions.

Mum & Dad For letting me use the computer even when they wanted to!

Graham Codd For helping me with the registration code and the text editor

### **Trademarks**

Turbo C++ for Windows, Turbo Debugger for Windows and the Resource Workshop are trademarks of Borland International.

Windows, Write and the Help compiler are trademarks of Microsoft Corporation.